## 5 views \*\*\*\*\*\*

To begin the PDF print configuration go to your SAP GUI for Java and choose SAPGUI - Preferences - Printing

In Print Spooler add the line

/usr/bin/open -f -a Preview

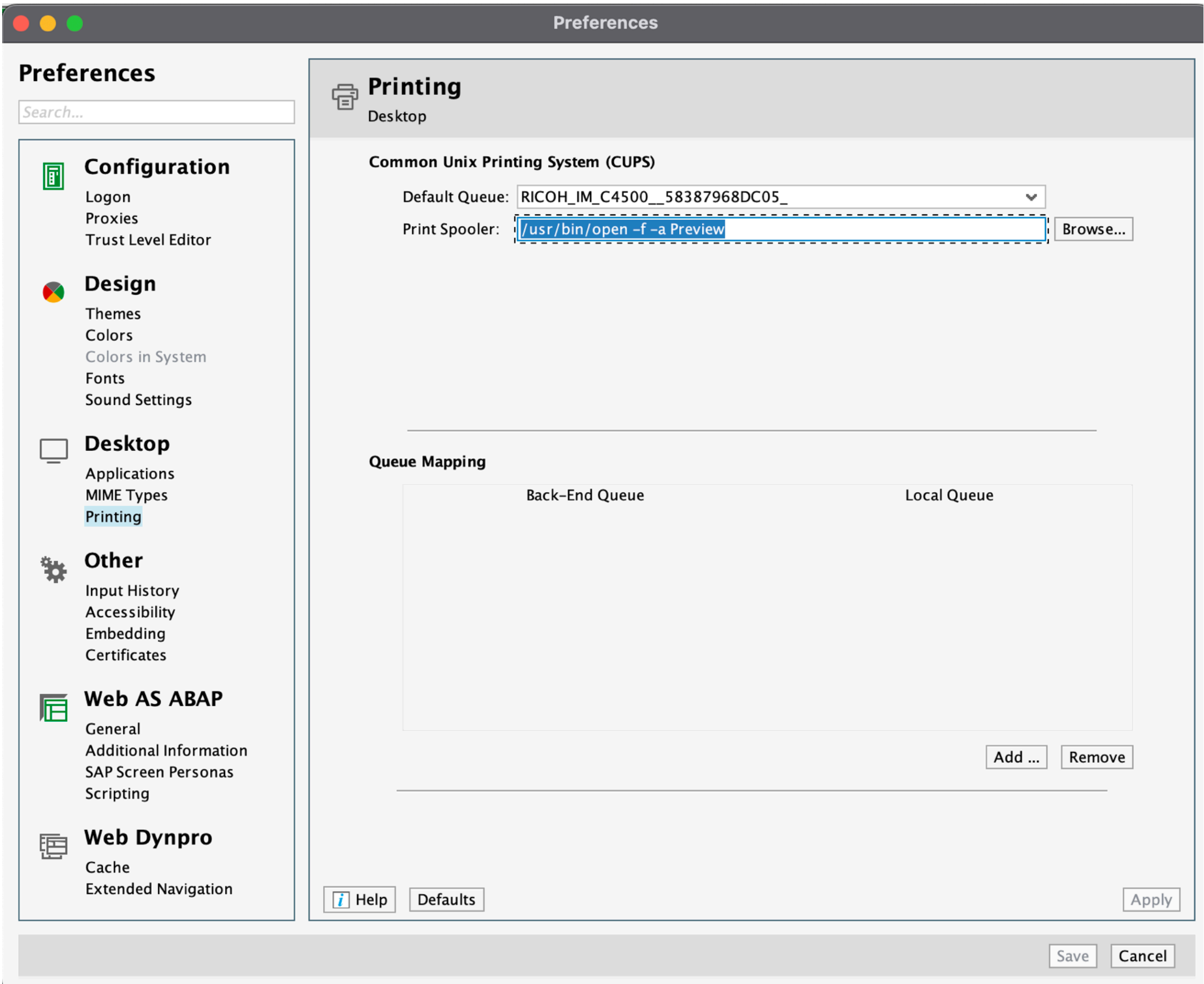

Now, when you go to print, choose the printer icon beside red X

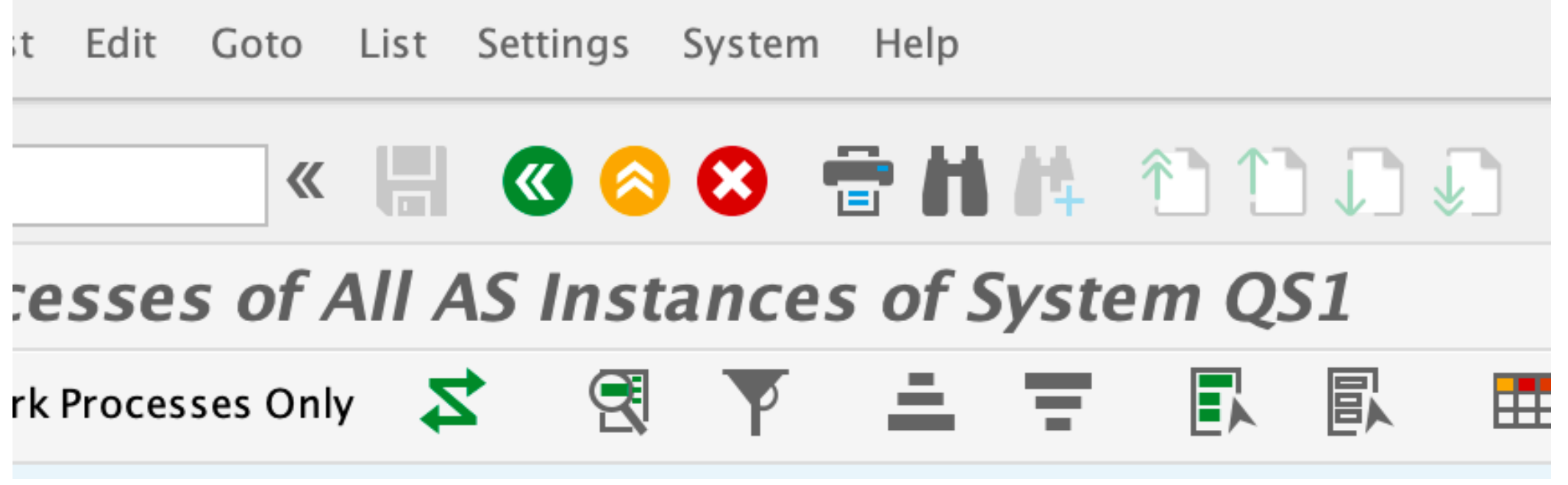

Choose or enter LOCM as your Output Device and Print Time is "Immediately"

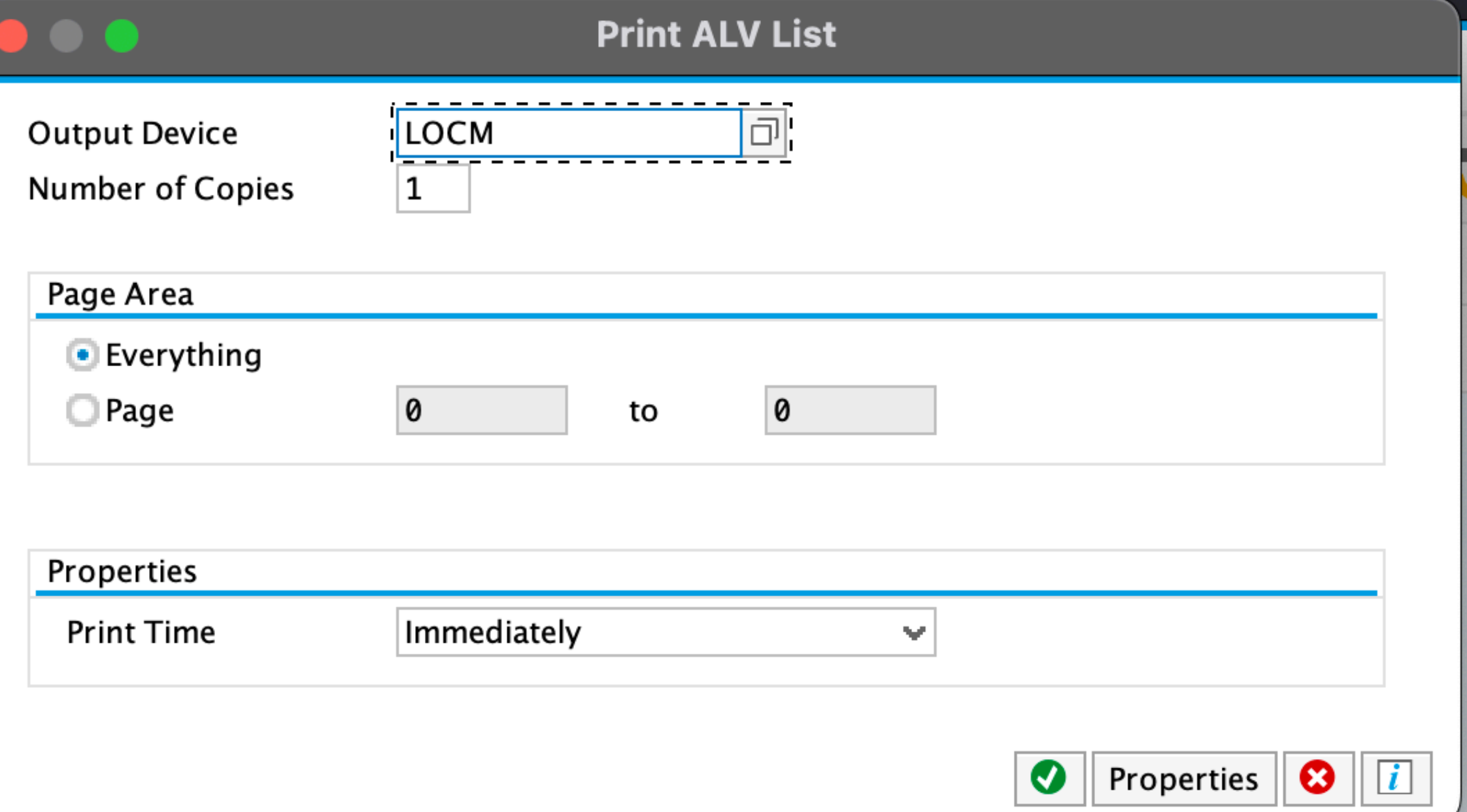

It will take a few seconds to Preview. The name may have a txt extension.

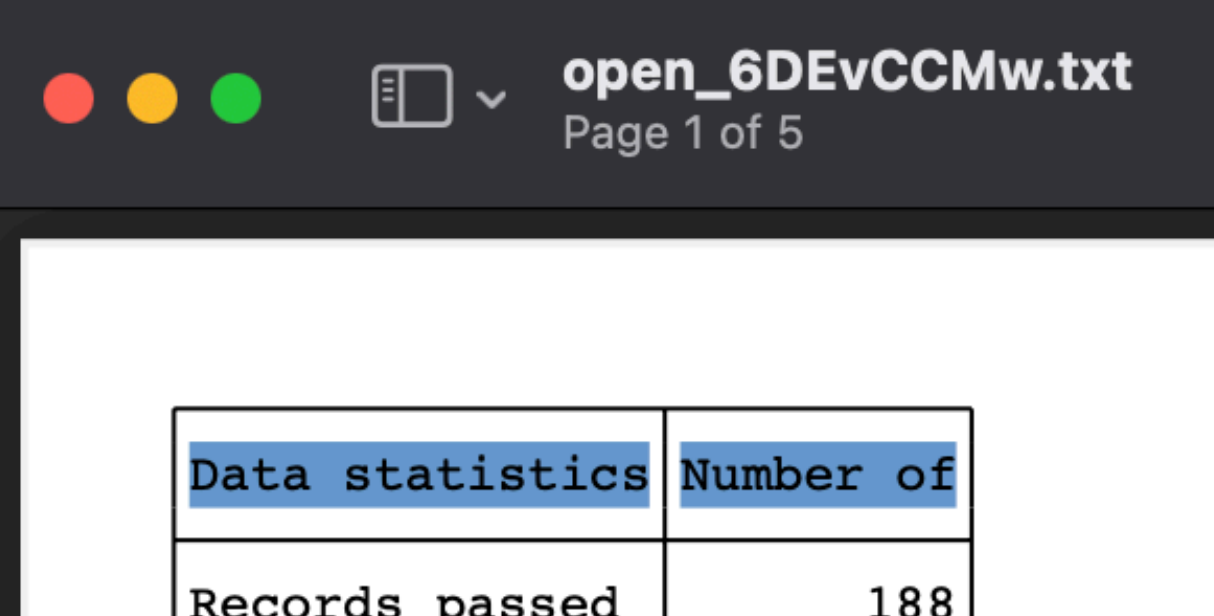

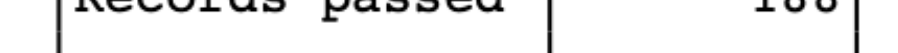

Then choose File - Print in Preview.

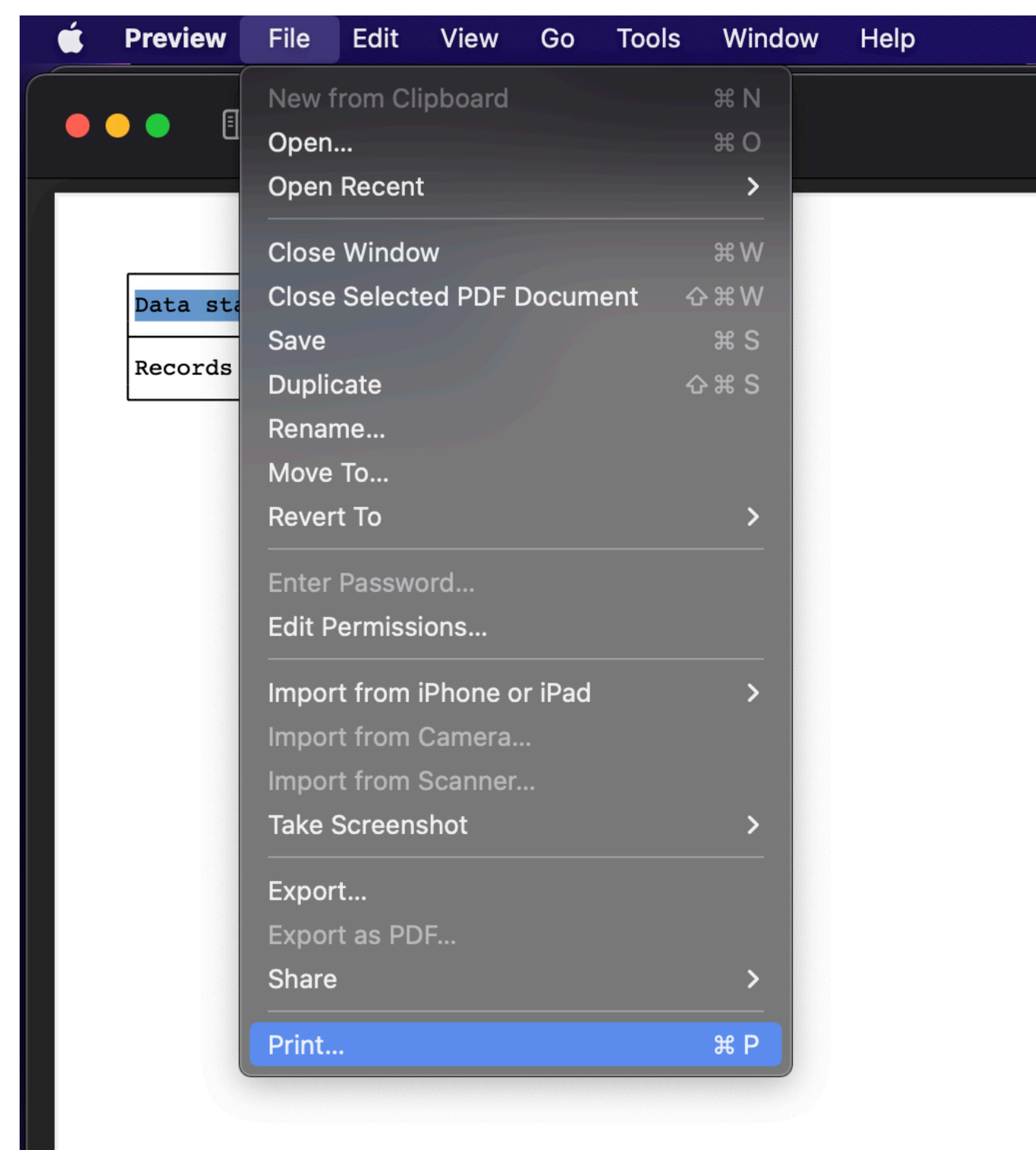

Attachments @ [Pasted image.png](https://uthrprod.service-now.com/sys_attachment.do?sys_id=e70e6c0287cd5d54bcbfbaae8bbb35da) @ Pasted image.png @ Pasted image.png @ Pasted image.png @ Pasted image.png appasted image.png appasted image.png @ Pasted image.png @ Pasted image.png @ Pasted image.png @ Pasted image.png a image.png ![Pasted image.png](https://uthrprod.service-now.com/sys_attachment.do?sys_id=889d64ca878d5d54bcbfbaae8bbb3596) ![Pasted image.png](https://uthrprod.service-now.com/sys_attachment.do?sys_id=2e8d24ca878d5d54bcbfbaae8bbb35a8) ![Pasted image.png](https://uthrprod.service-now.com/sys_attachment.do?sys_id=ab5d288a878d5d54bcbfbaae8bbb357e)

## **To save as a file**

The temporary file is located in /private/tmp

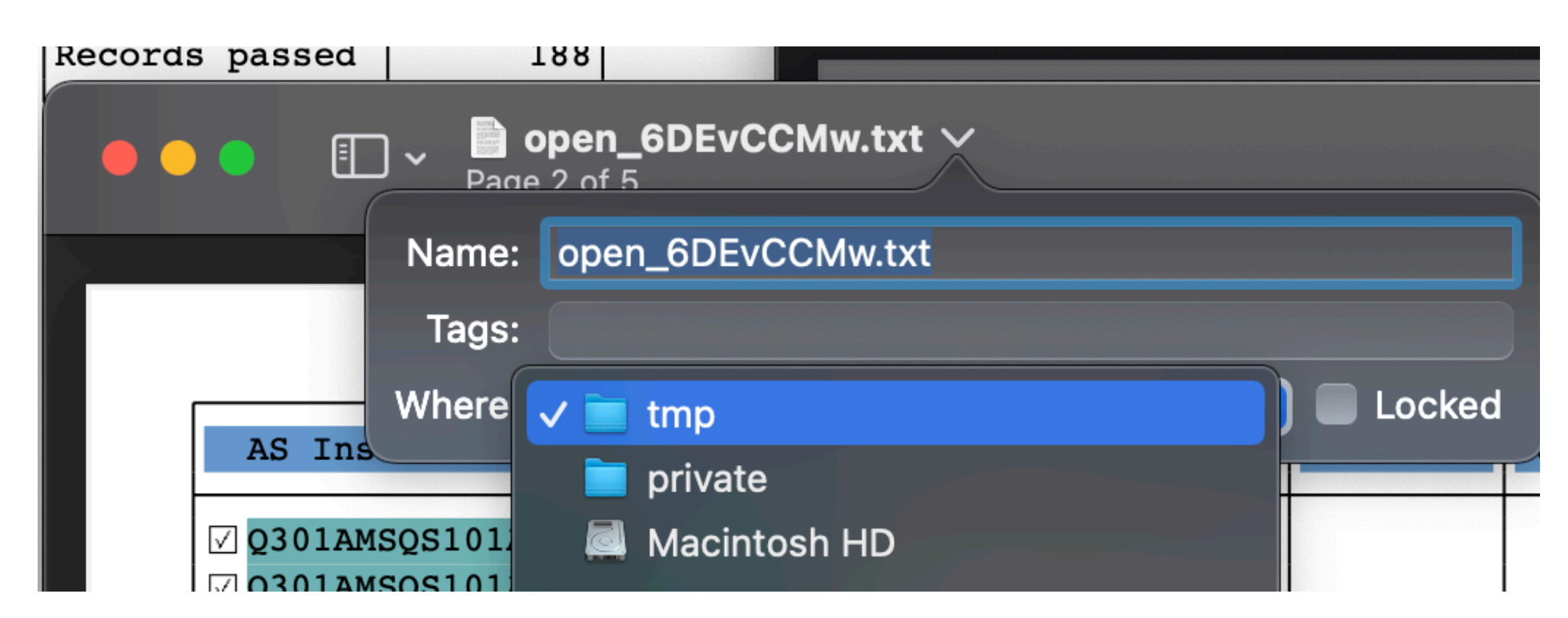

If you want to save to a different file use Duplicate

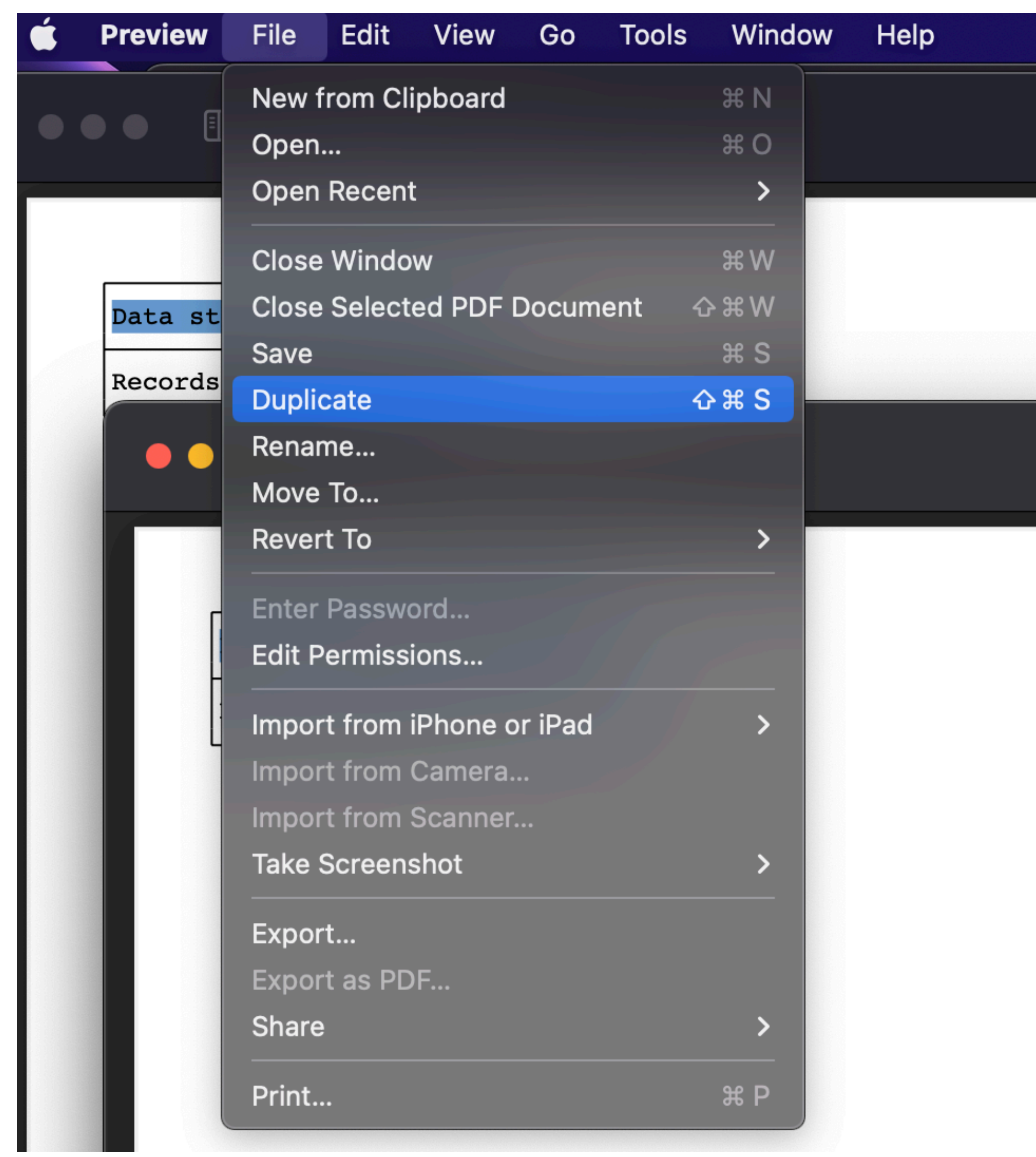

Name the file and choose the "Where" location based on your requirements

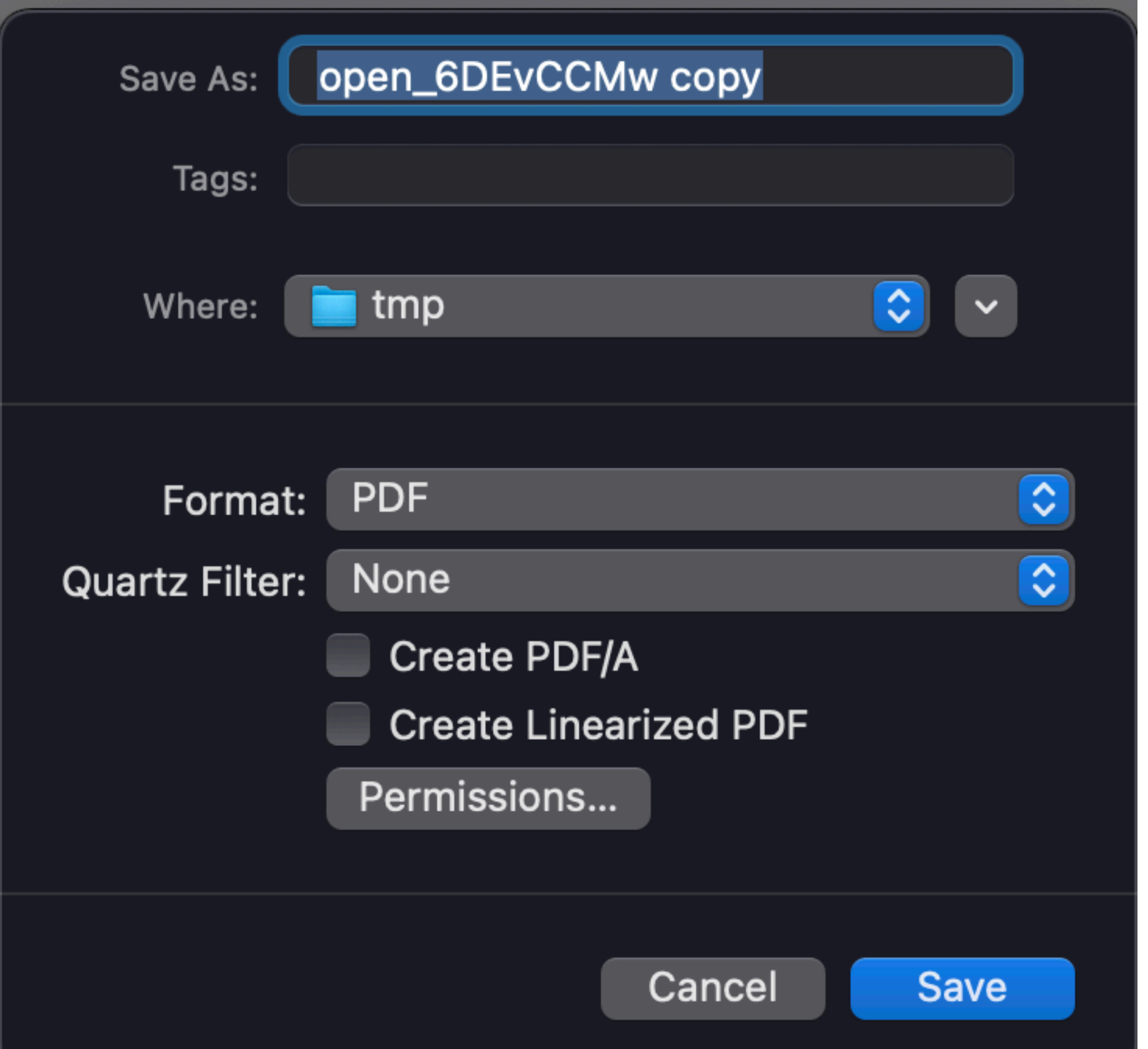

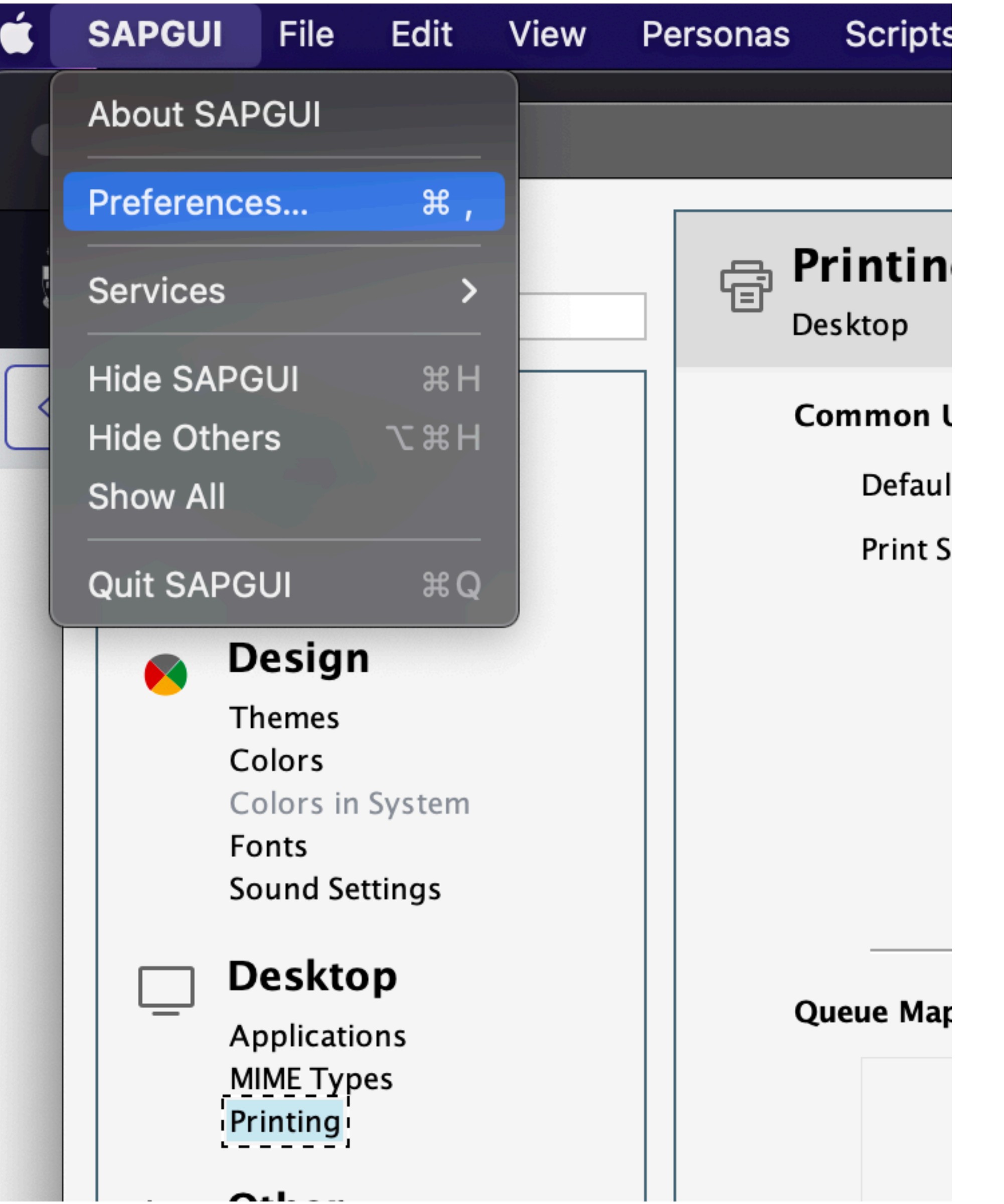